平成21年6月19日

お得意様各位 おんじょう しょうしゃ おおし かんこう かんこう 株式会社 タテムラ システムサービス課 福 生 市 牛 浜 1 0 4

#### System-V 電子申告システム 更新プログラムの送付について

拝啓 時下ますますご清栄のこととお慶び申し上げます。平素は格別のお取引を賜り誠にあり がとうございます。

お待たせ致しておりました「電子申告システム」が完成いたしましたのでお届け致します。今回 法人税申告書別表18の予定申告にも対応致しました。また、プログラム更新により今までの平成 21年度版プログラムが平成20年度版に変更になります。つきましては同封の資料をご覧頂いてか らご使用頂きますようお願い申し上げます。

尚、6月15日にe-Taxソフトの更新がありました。まだ更新していない場合はe-Taxソフトを開い て更新作業を行って下さい。(e-Taxを最新にしていないと、エラーがでて電子申告データ変換が できません。)

今後とも倍旧のお引き立ての程、宜しくお願い申し上げます。 ファンス 敬具

※メール登録のお願い※

弊社ではメールにて発送情報等を配信しております。まだ登録がお済みでないお客様は事務所名とメール アドレスを本文に書いてss@tatemura.co.jpへ送信していただくか、サービス課までご連絡下さい。

送付資料目次

※改正保守のご契約及びご注文にもとづき、以下の内容を同封しております。

送付プログラム

- ・System-V用 電子申告システム (電子申告用 環境設定を含む) CD-R 1枚 ※サーバーが複数台ある場合でも共通で使用できます。
- (※別売プログラム) Windows用 国税庁送信プログラム CD-R 1枚

#### 取扱説明書

・CD-R内にPDFファイルとして入っています。

#### 案内資料

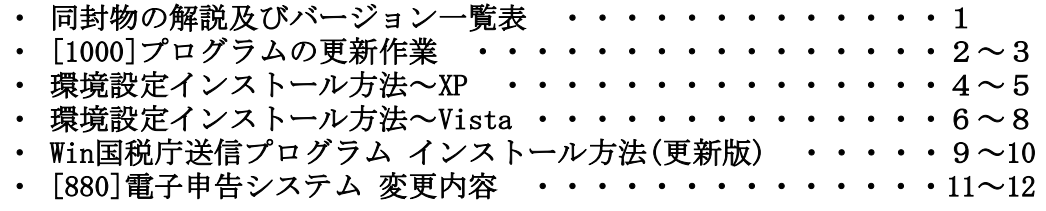

送付内容のお問い合わせ先

送付内容に関するお問い合わせにつきましては、サービス課までご連絡下さいます ようお願いします。 尚、保守にご加入のお客様はフリーダイヤルをご利用下さい。 TEL  $042-553-5311$  (AM10:00~12:00 PM1:00~3:30)  $FAX$  042-553-9901

# 同封物の解説 ( System-V ) 09.06

#### 改正保守契約又はご注文に合わせて、以下のCD-Rを同封しています。

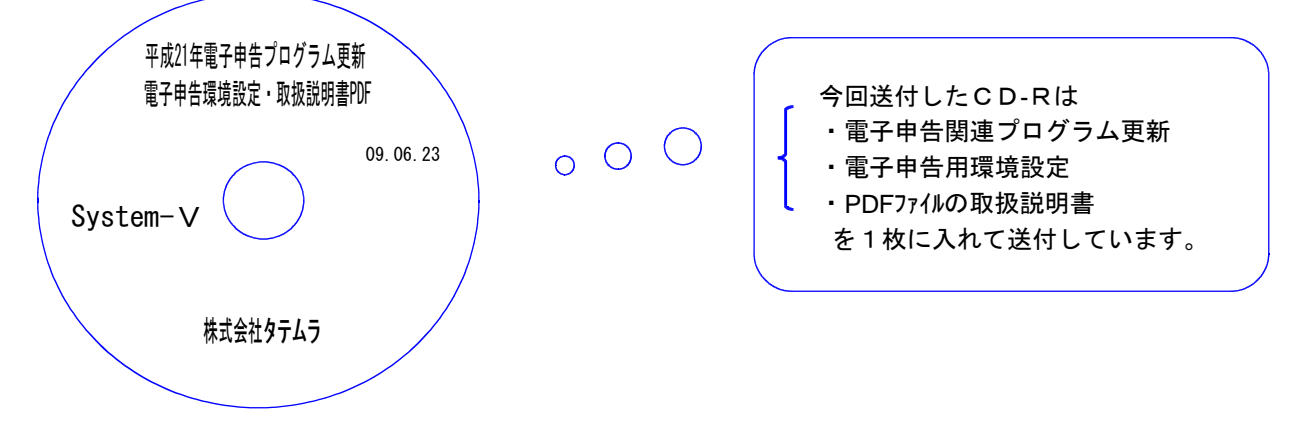

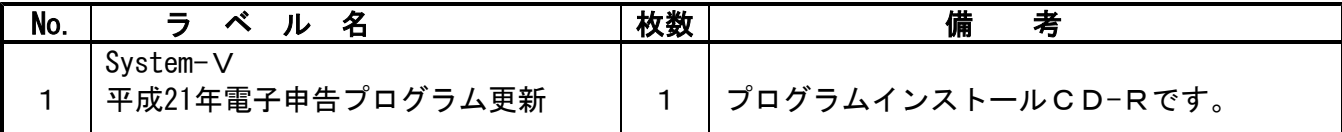

下記のプログラムは F9 (申告・個人・分析)1頁目、 F10 (データ変換)の1頁目に表示します。

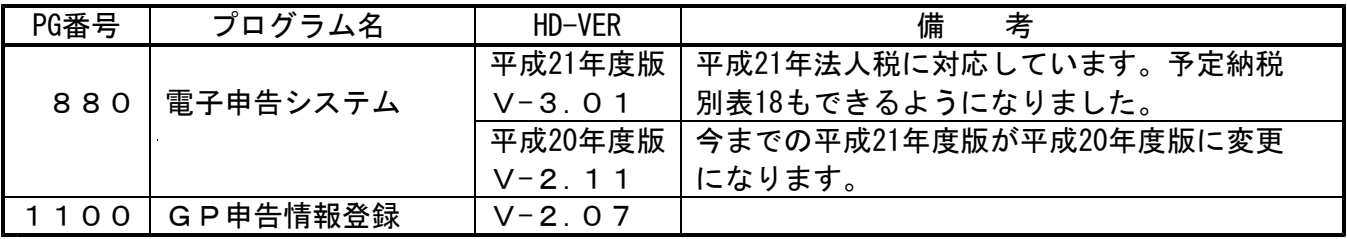

※ 前回6月9日に送付した法人税申告書更新プログラムの転送作業をまだ行っていない場合は、前回 の更新を行った後に今回送付のプログラム更新作業を行って下さい。

● Win国税庁送信プログラム(※別売)をお持ちのお客様へは以下のCD-Rも同封しております。 更新内容:e-Taxシステム更新に対応しました。

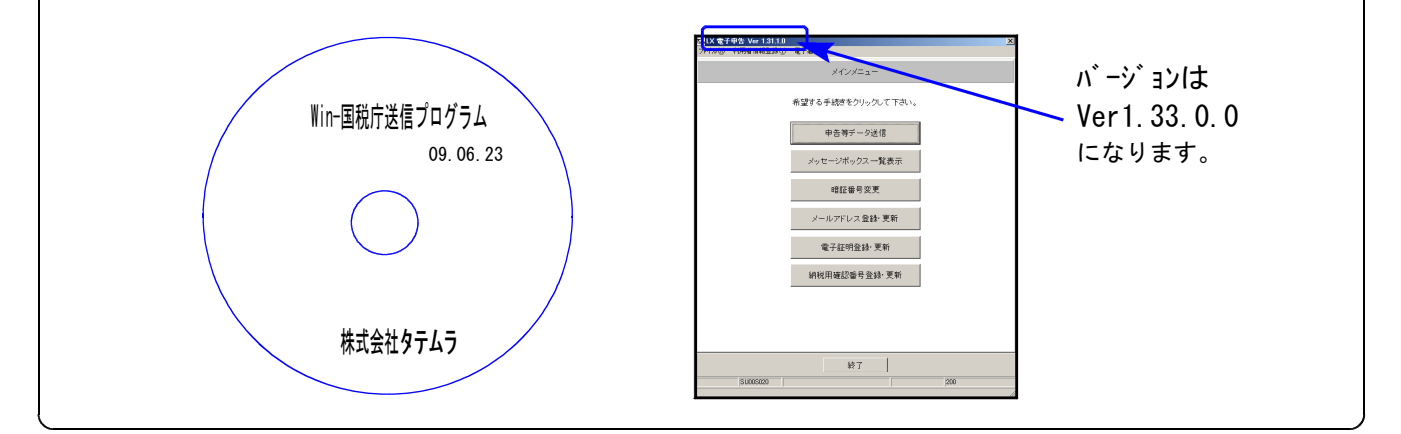

●バージョン確認後 環境設定のCD-Rは必ず保管して下さい。(機械が故障した際に使用します。) ※今回より前に発送した環境設定CD-Rは破棄していただいて結構です。

# [1000] プログラムの更新作業 F10

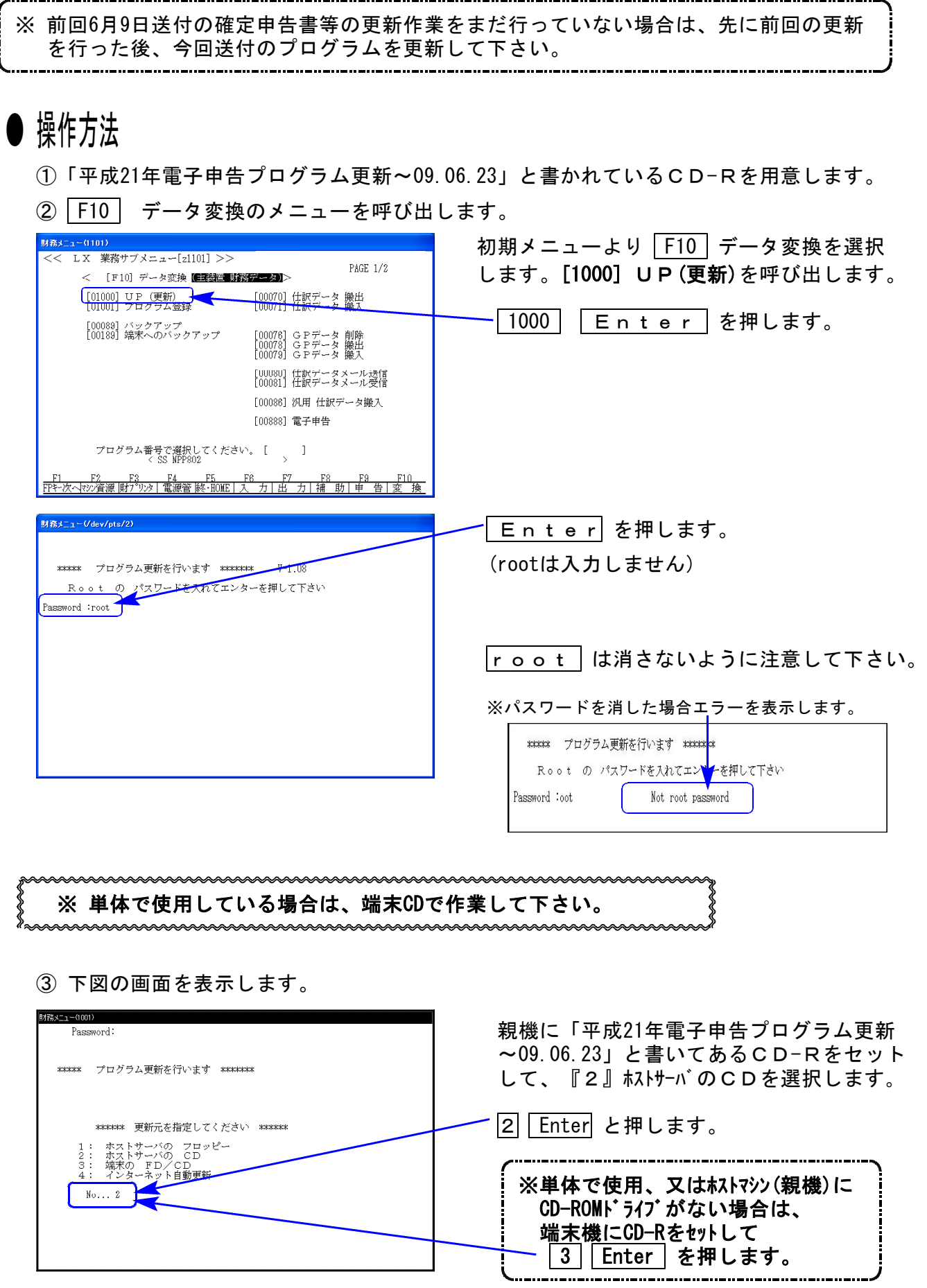

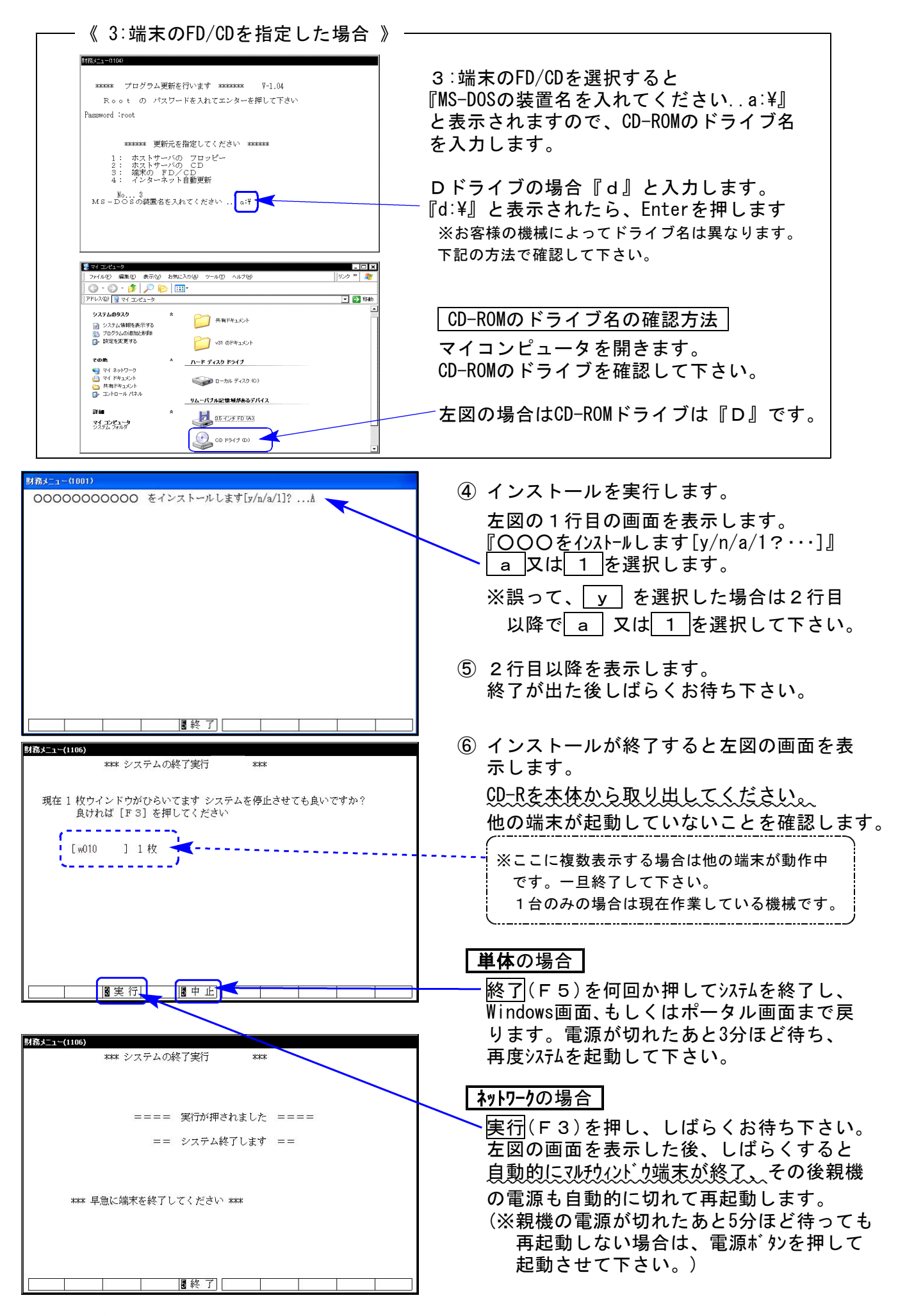

※親機を複数台持っている場合は、本CD-Rにて更新作業を同様に行って下さい。

### 《WindowsXP》 環境設定 インストール方法 あんしょう しゅうしょう ほんしゅう しゅっこう しゅうしゅう のりょく

#### 転送前の確認事項

- ●インストールを行う際は、全てのプログラムを終了して下さい。(マルチウィンドウ端末も 閉じて下さい。)終了せずインストールを行うとプログラムが正常に動作しません。
- ●デスクトップ上に『電子申告』のアイコンがある場合は削除します。(インストールで新規に作成します)

インストールは下記に沿って各端末機で行って下さい。

- 1. 今回送付した「平成21年電子申告プログラム更新~09.6.23」と書いてあるCD-Rを用意し 端末機にセットします。
- 2. マイコンピュータをダブルクリック→CD-ROMドライブをダブルクリックします。 CD-Rの内容を表示しますので『InstTams4.exe』をダブルクリックします。

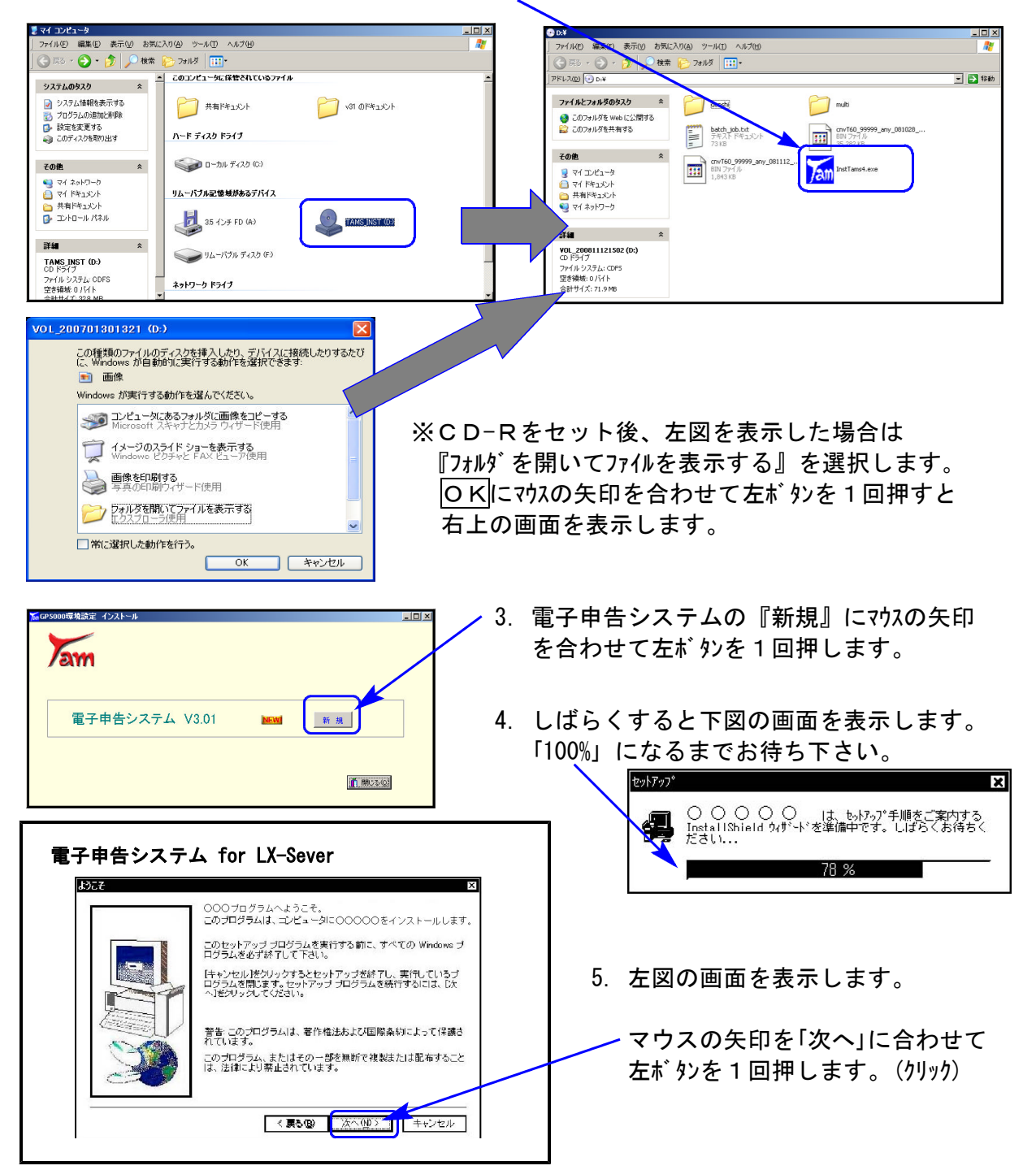

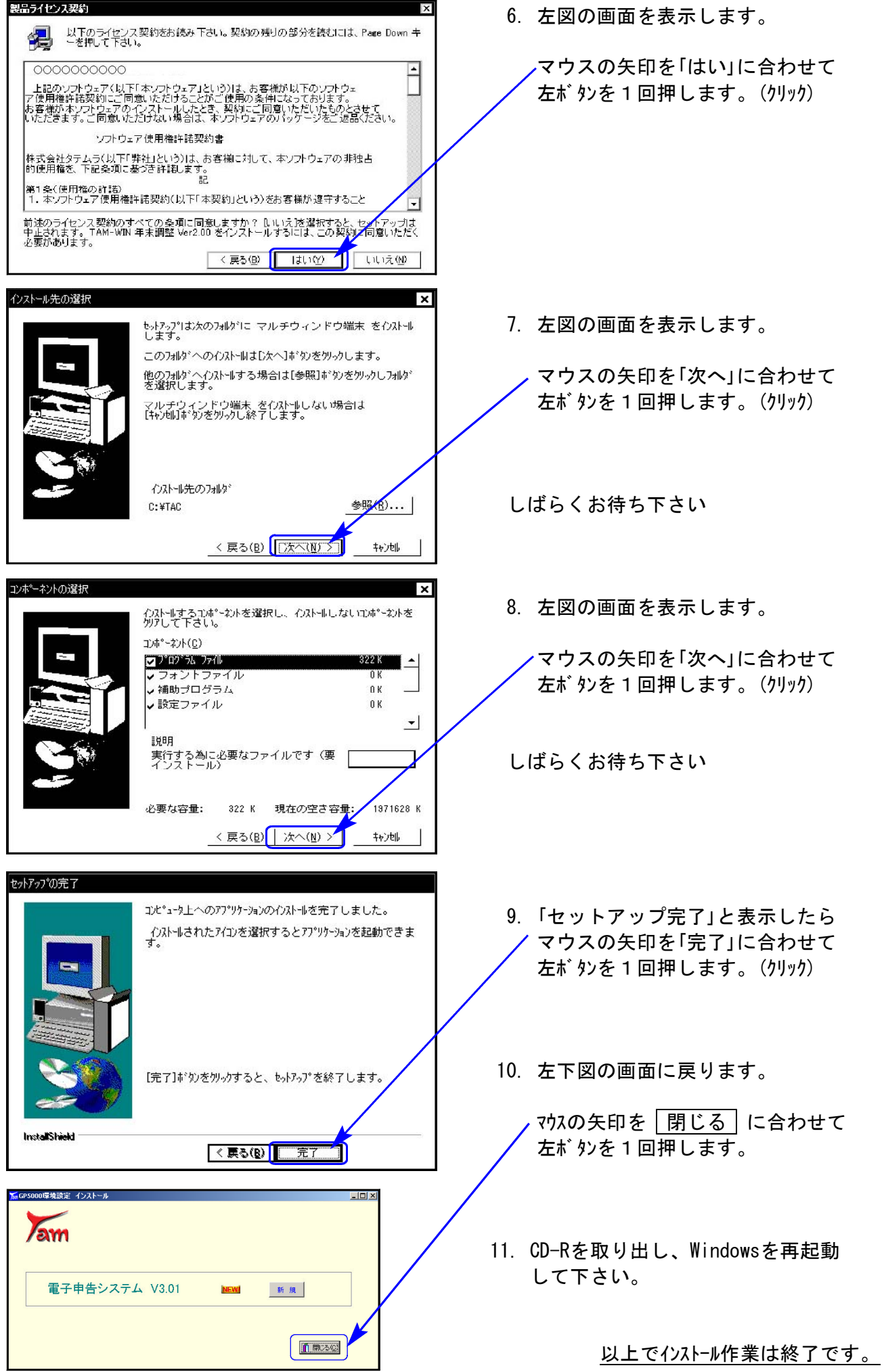

### 《Windows Vista》 環境設定 インストール方法 09.06

- ●インストールを行う際は、全てのプログラムを終了して下さい。(マルチウィンドウ端末も 閉じて下さい。)終了せずインストールを行うとプログラムが正常に動作しません。
- ●デスクトップ上に『電子申告』のアイコンがある場合は削除します。(インストールで新規に作成します)

インストールは下記に沿って各端末機で行って下さい。

- 1. 今回送付した「平成21年電子申告プログラム更新~09.6.23」と書いてあるCD-Rを用意し 端末機にセットします。
- 2. マイコンピュータをダブルクリック→CD-ROMドライブをダブルクリックします。 CD-Rの内容を表示しますので『InstTams4.exe』を右クリックします。

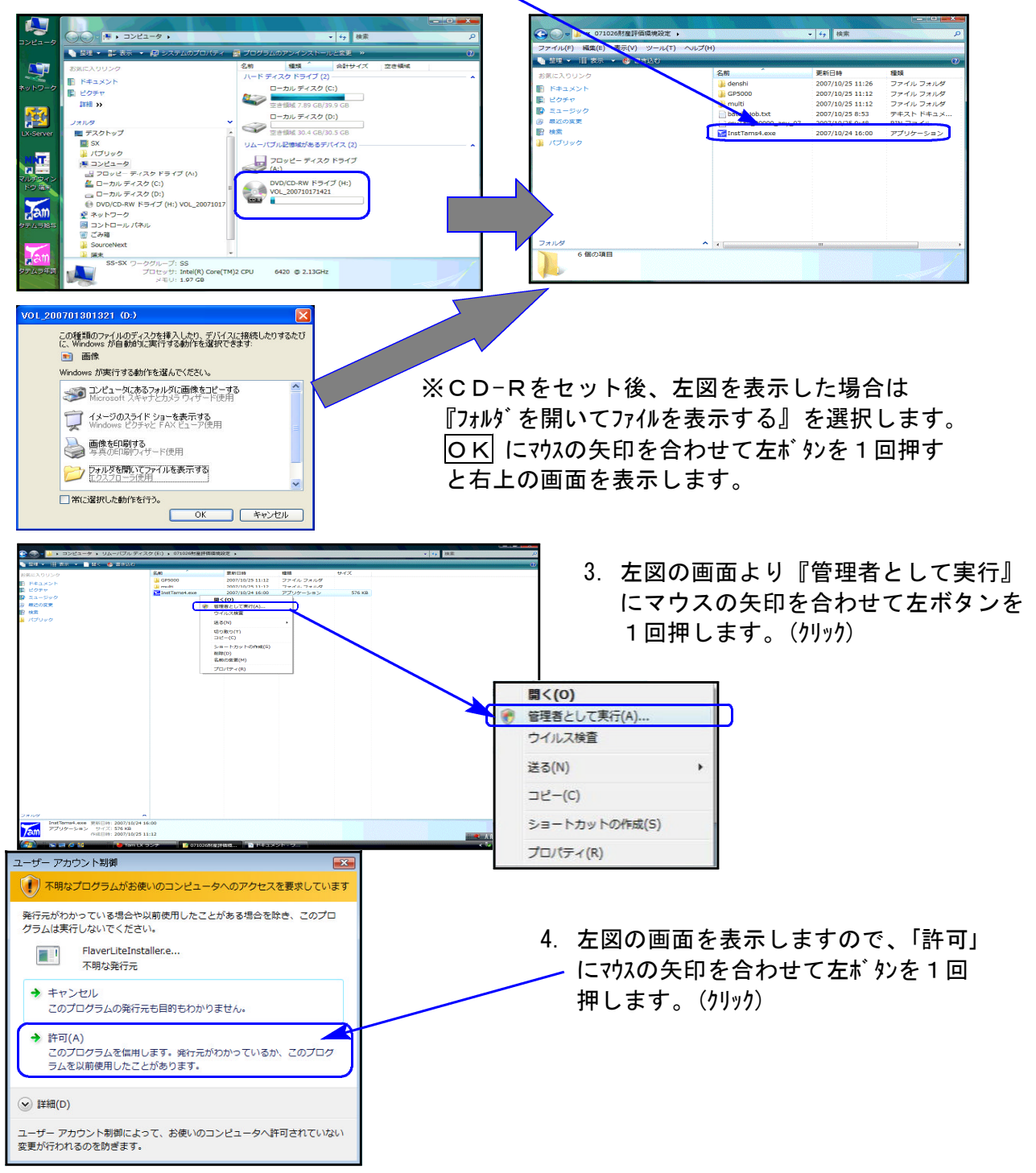

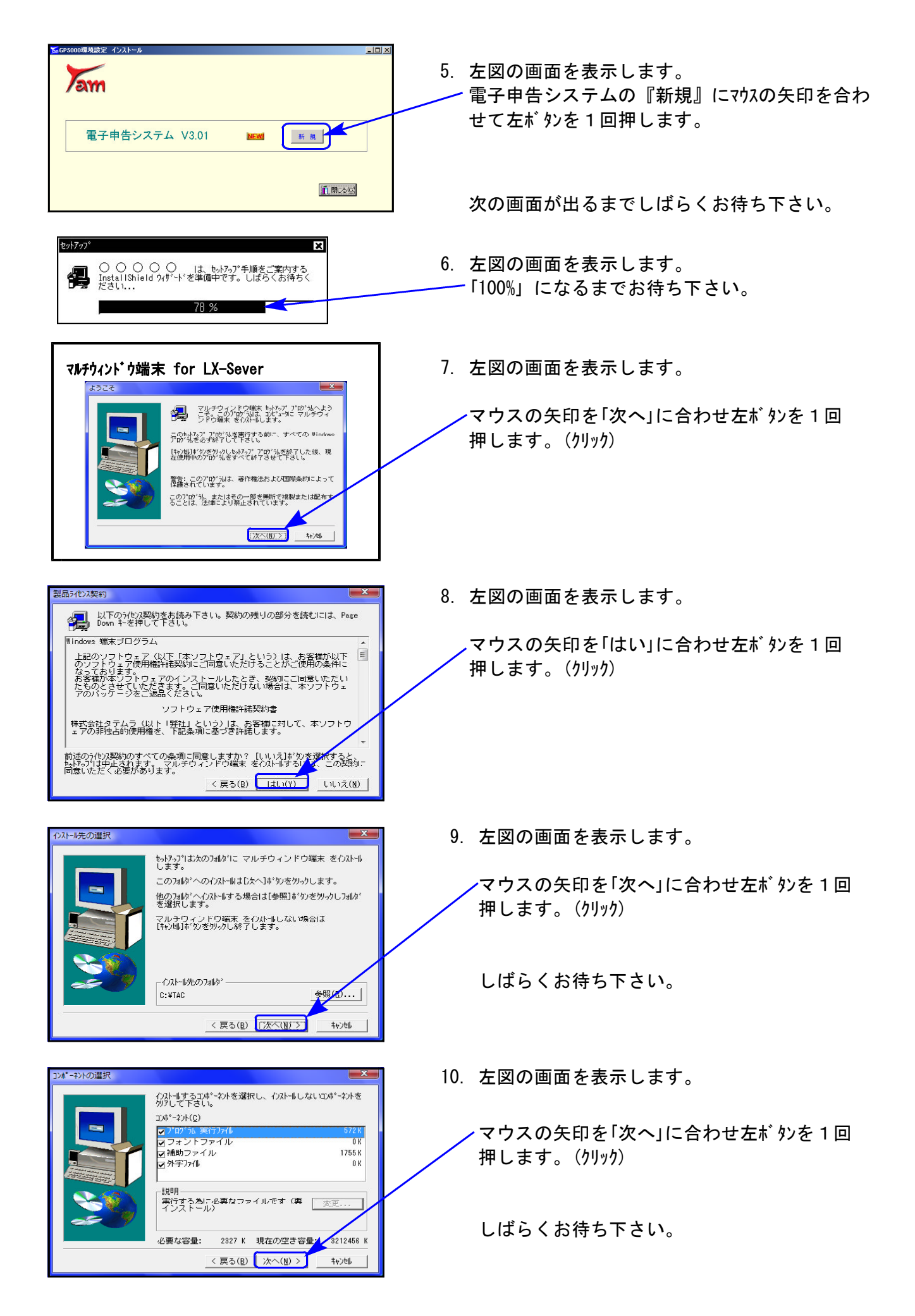

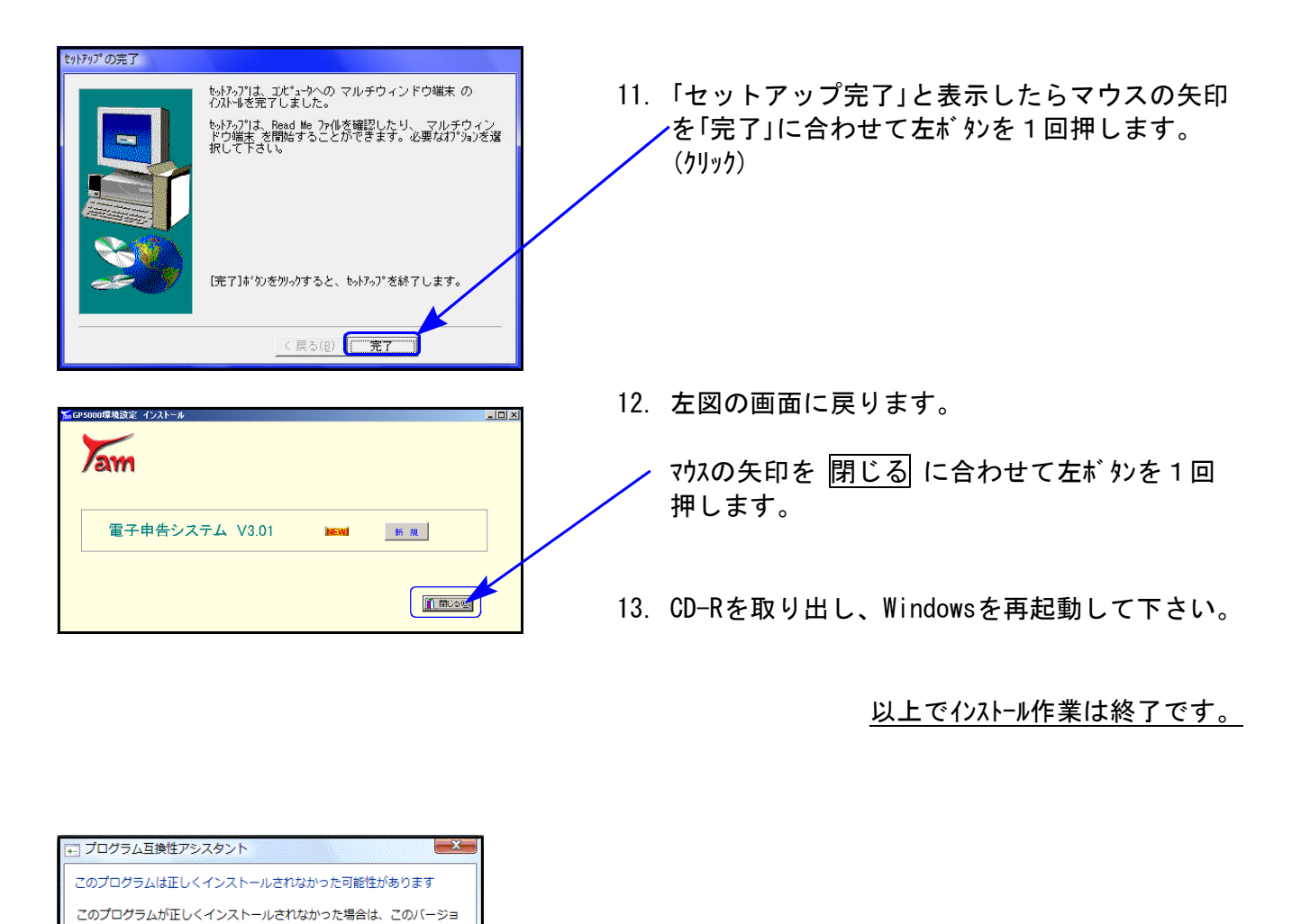

ンの Windows と互換性のある設定を使用して再インストールしてみてく

プログラム: 32-bit Setup Launcher

場所: H:¥Setup.exe ● 推奨の設定を使用して再インストールする ◆ このプログラムは正しくインストールされました

● 滴用される設定について説明します

発行元: InstallShield Software Corporation

キャンセル

ださい。

得

※インストール終了後に左図の画面を表示した場合は 「このプログラムは正しくインストールされました」 にマウスの矢印を合わせ、左ボタンを1回押します。(クリック)

### 《Windows XP》 Win国税庁送信プログラム インストール方法(更新版) 09.06

Win国税庁送信プログラムを使用しているお客様のインストール方法です。

事前準備

- **●「Win国税庁送信プログラム」のCD一Rを用意します。**
- インストールを行う際は、全てのプログラムを終了して下さい。

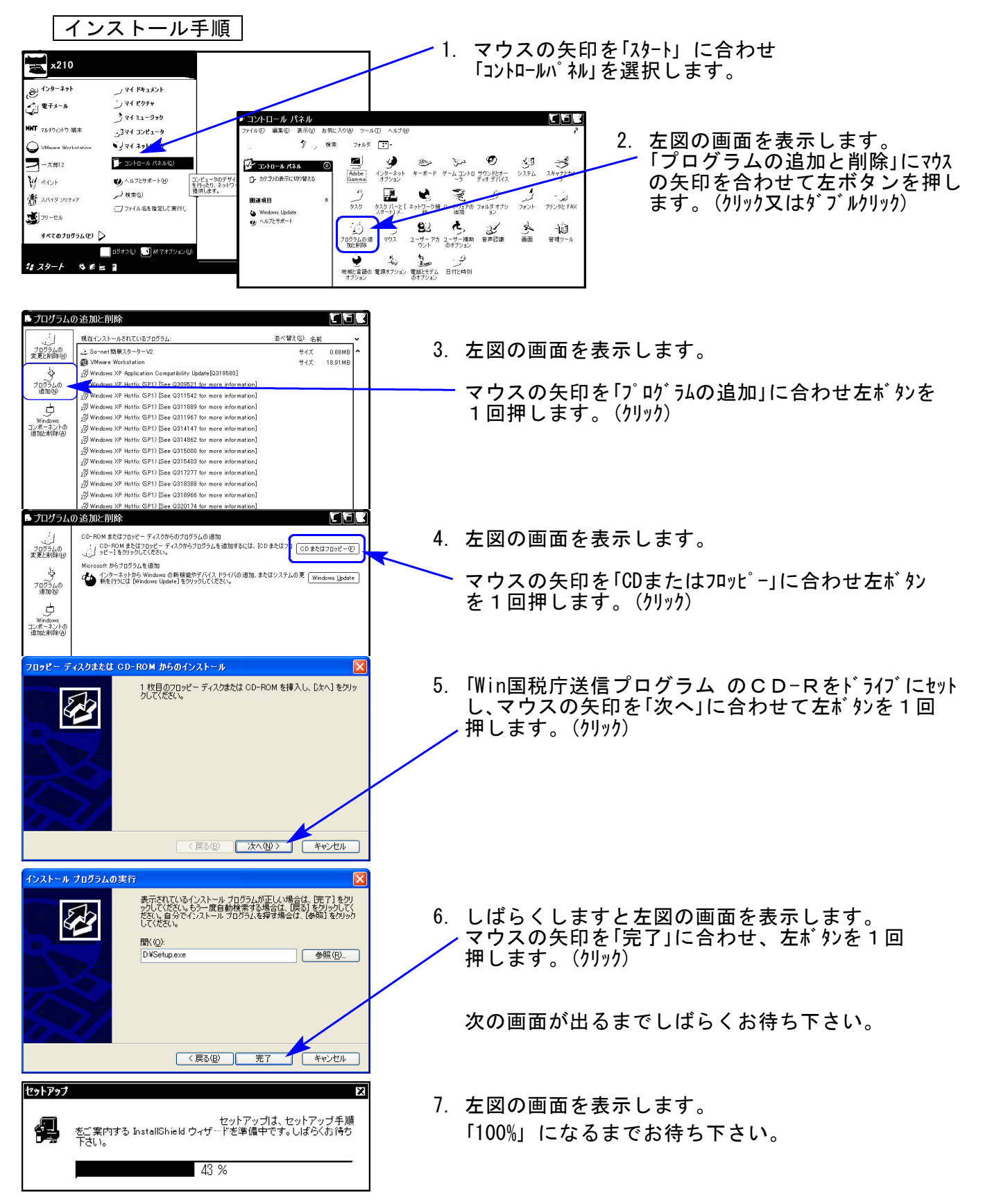

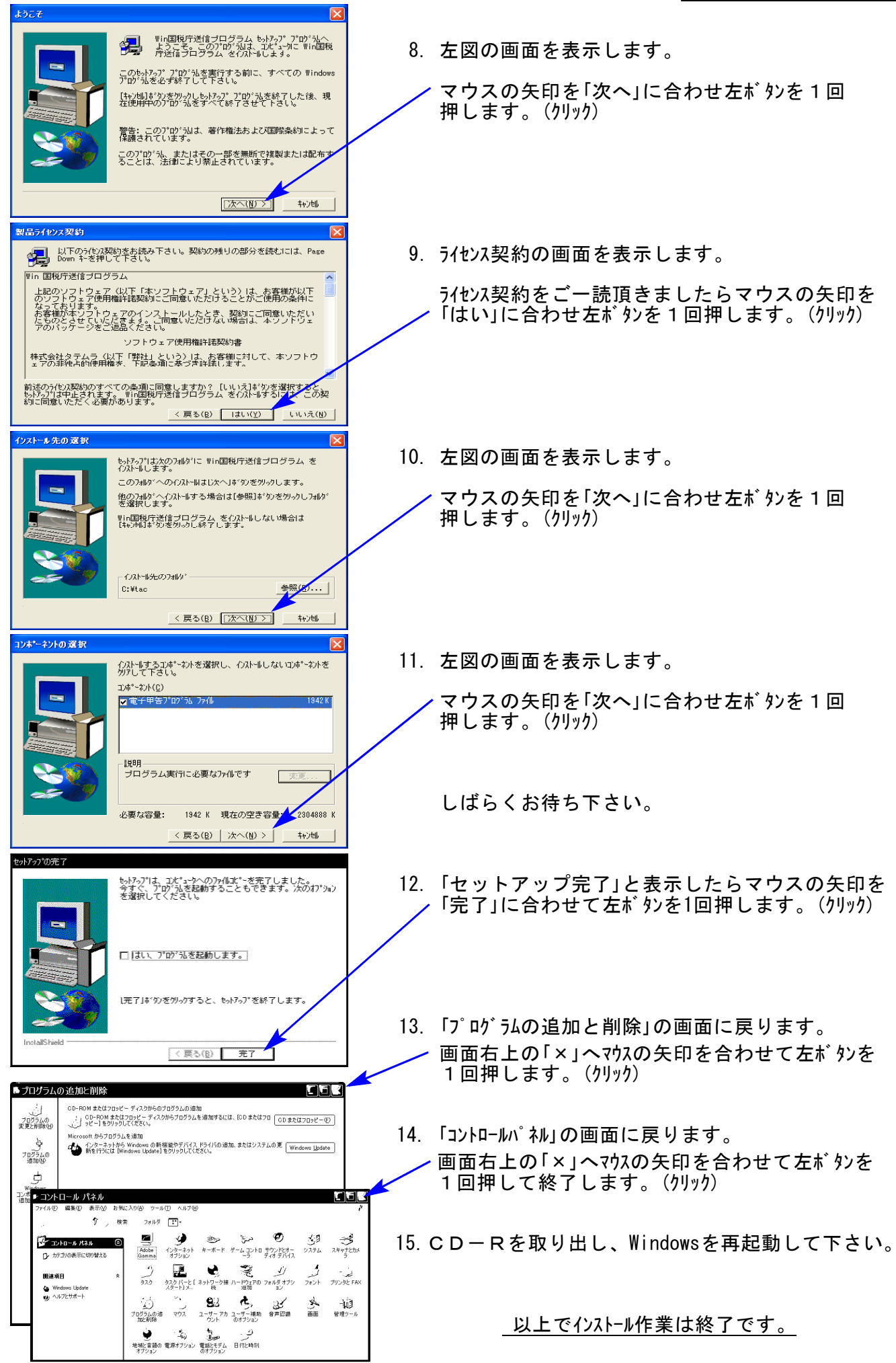

# [880]電子申告システム 変更内容 09.06

# 《変更内容》

### 平成21年の法人税申告書に対応しました。

- ・更新を行うことにより、現在の平成21年度版プログラムが平成20年度版になります。
- ・平成21年3月31日以前に終了した事業年度分の電子申告を行う場合は、 880 ▼ でプログ ラム年を平成『20』年と指定して下さい。

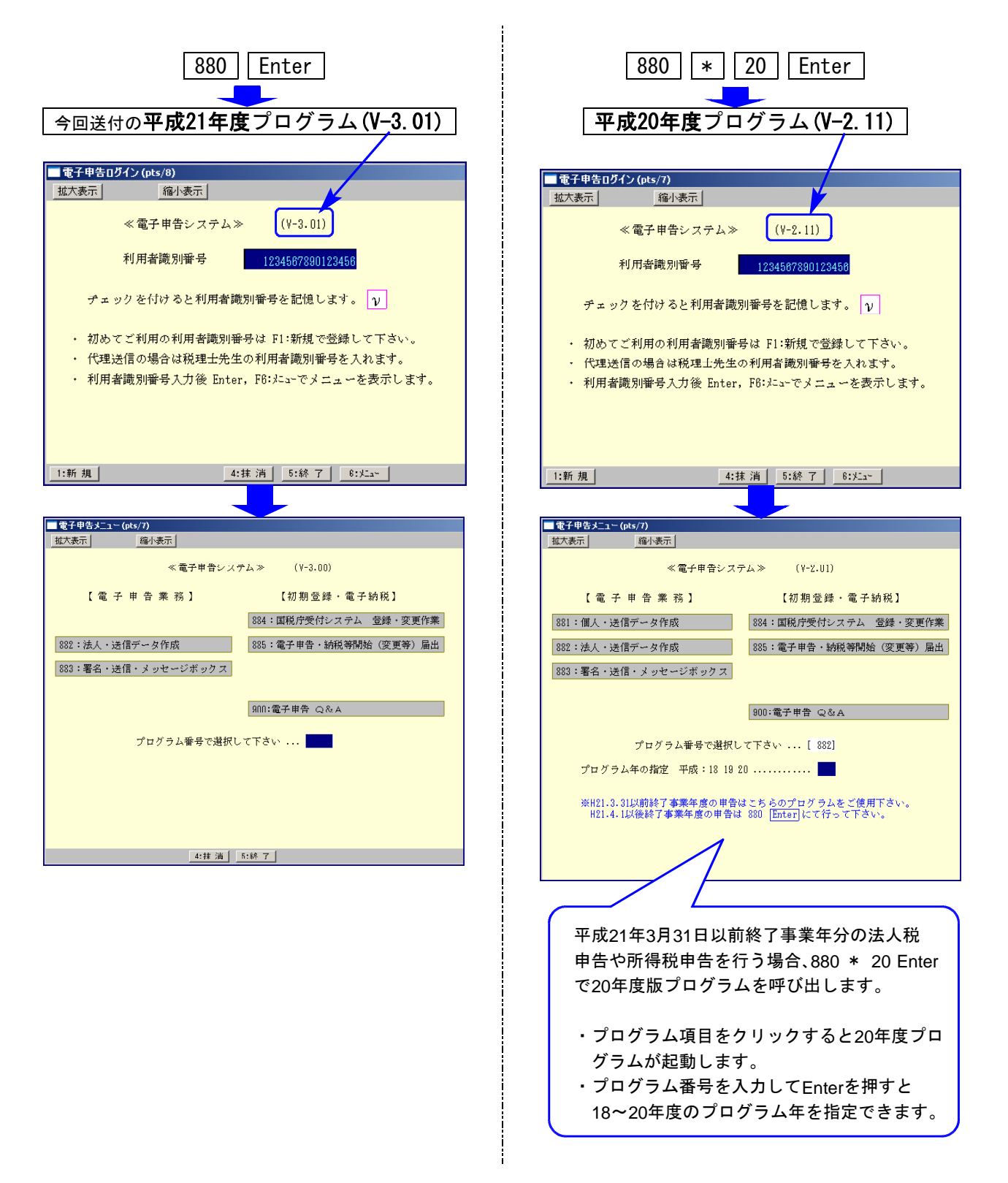

## 《機能追加》

平成21年度版プログラム[882:法人税送信用データ変換]において 予定申告『別表18』ができるようになりました。

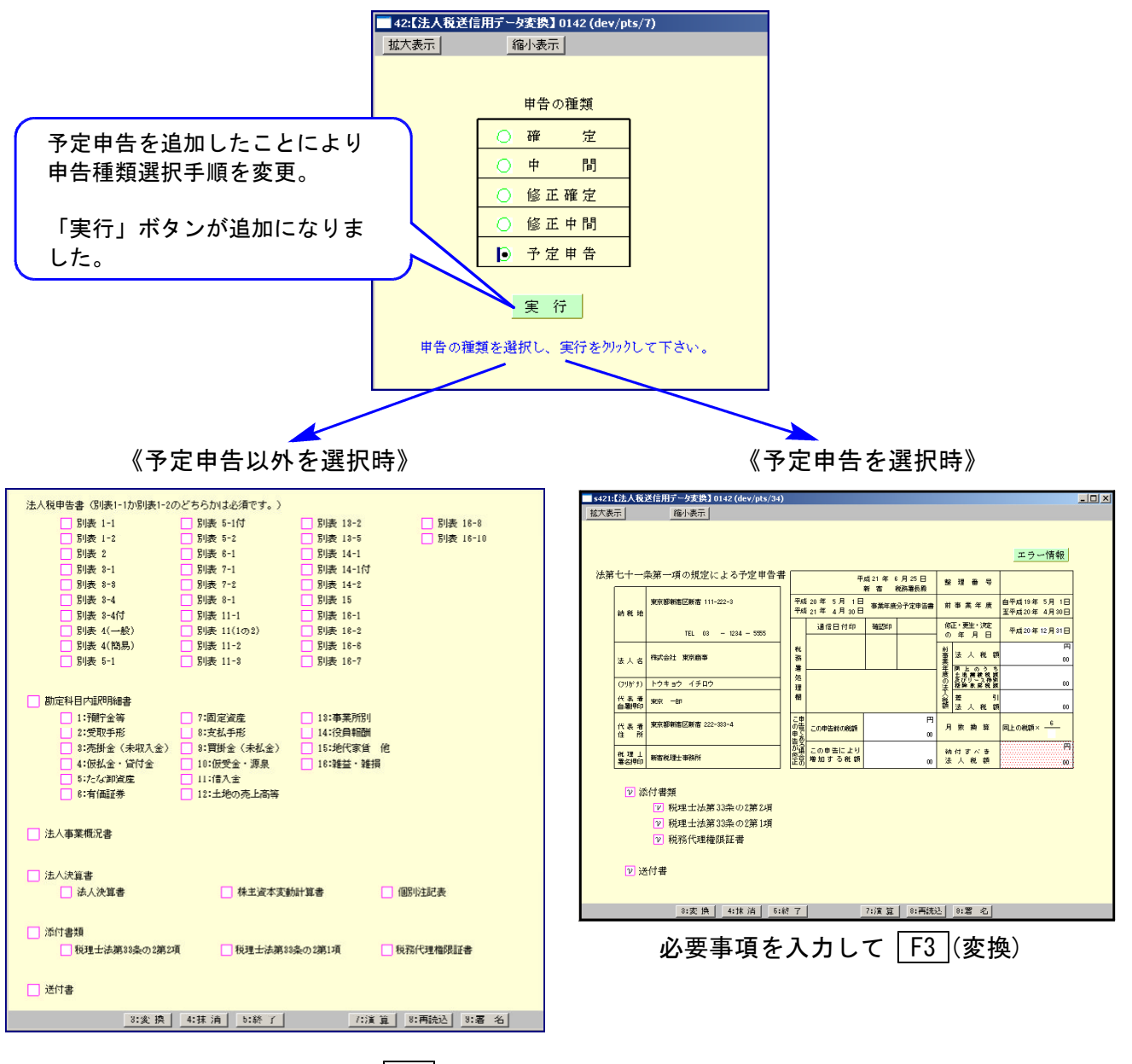

電子申告変換する表を選択して | F3 |(変換)

### ※法人税送信用データ変換のご注意※

以下の別表については平成21年度e-Tax電子申告ソフト未対応により送信ができないため 変換は致しません。

申告する必要がある場合は、別途郵送等で提出していただきますようお願い致します。 

別表3-2、別表3-3、別表3-4、別表3-4付表、別表11-2、別表13-2、別表13-5